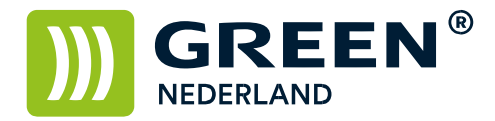

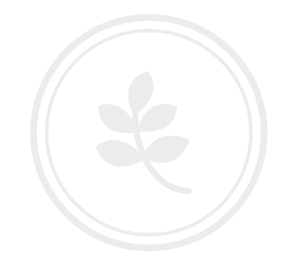

## Installeren printer driver Apple

LET OP – voor het printen met een Apple computer heeft u de Postscript optie nodig. Informeer hiernaar

Download allereerst de juiste driver voor uw systeem

Sluit de printer aan op 220V en op het netwerk en start deze op. Wacht totdat linksonder in het beeld het IP adres begint te knipperen en noteer dit.

Kies vervolgens op de Apple voor de Systeemvoorkeuren.

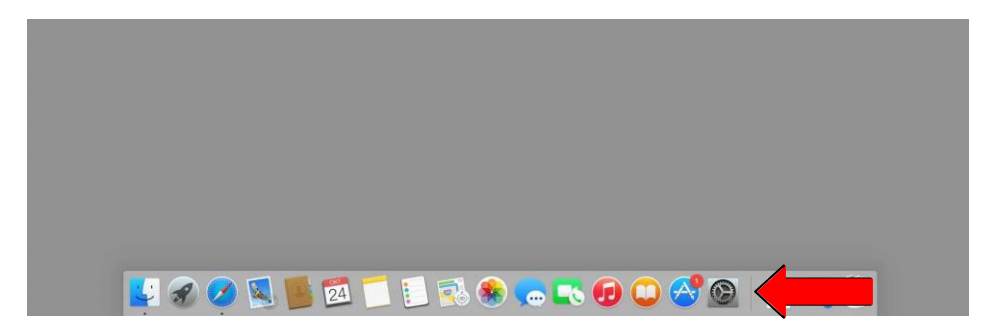

Kies hierna voor Printers en Scanners

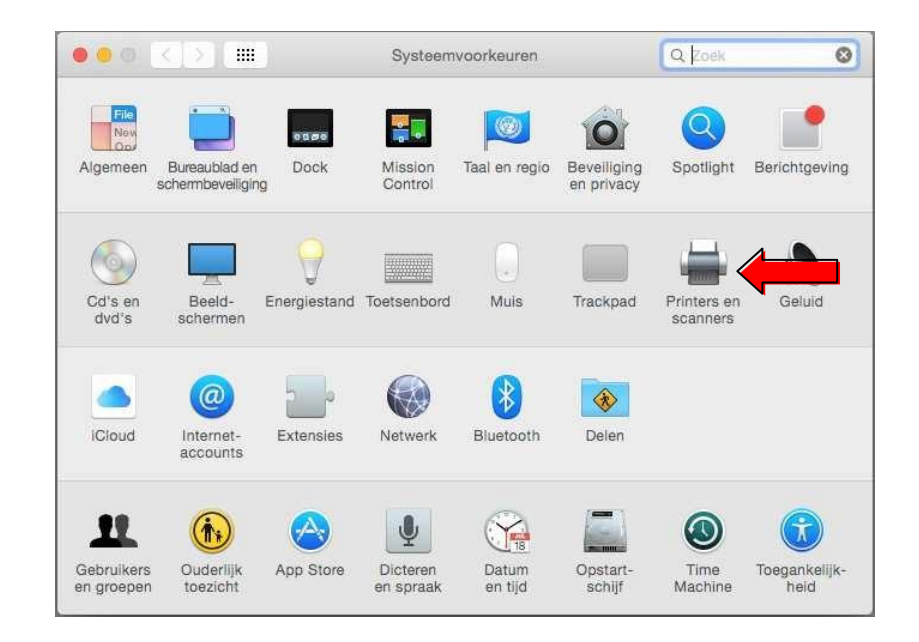

**Green Nederland | Import Export** Breinder 20, 6365 CX Schinnen, Nederland Info@greennederland.nl | greennederland.nl Heeft u vragen? Bel ons op: +31 (0)46 451 0300

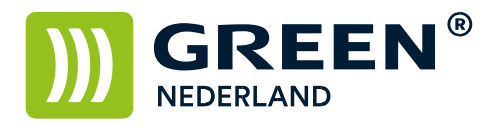

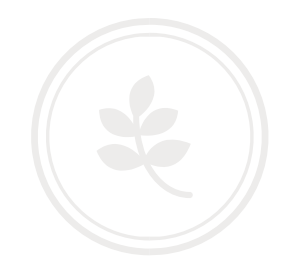

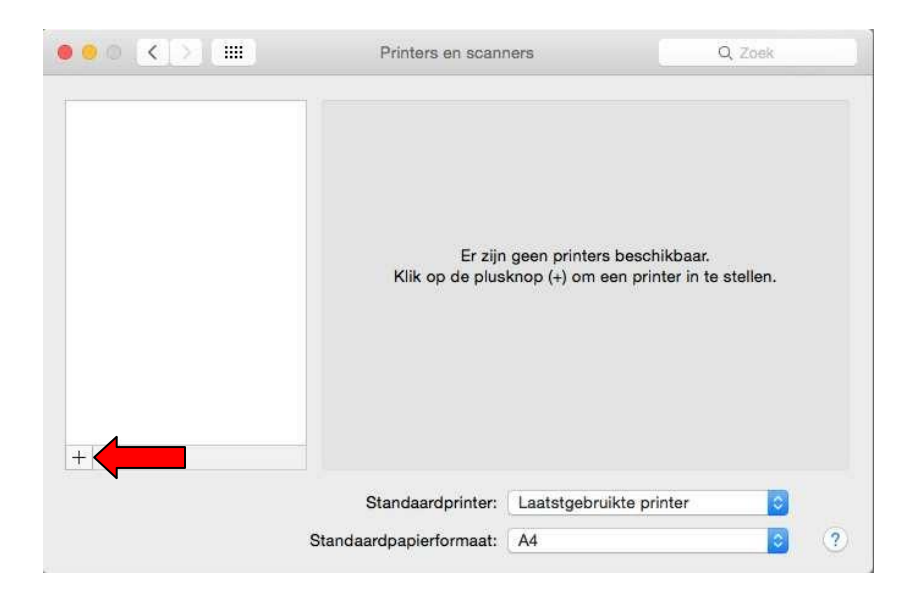

Selecteer in het volgende scherm de Plusknop om een printer toe te voegen

Kies in het volgende scherm voor de keuze IP Vul bij Adres het IP adres in van de printer ( wat u eerder heeft genoteerd )

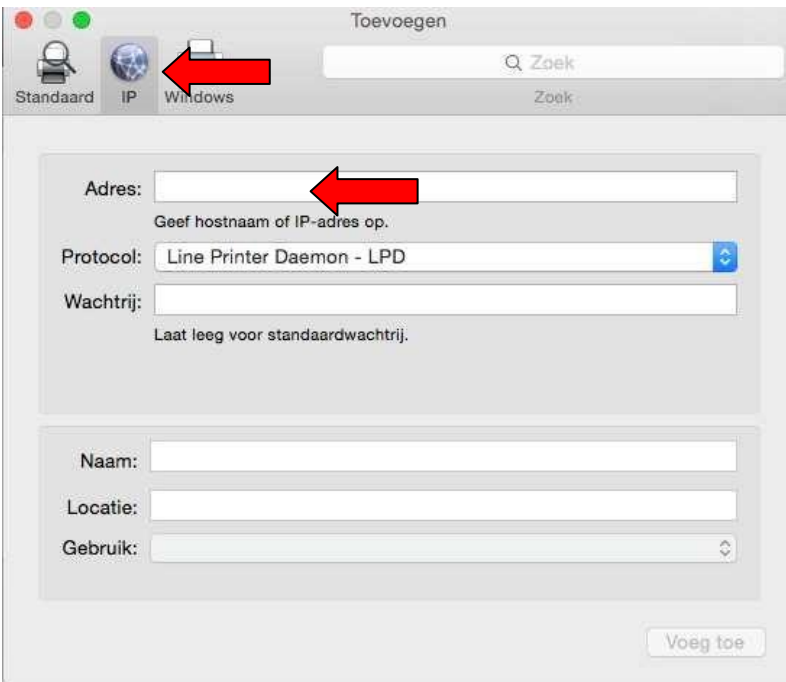

**Green Nederland | Import Export** 

Info@greennederland.nl | greennederland.nl Heeft u vragen? Bel ons op: +31 (0)46 451 0300

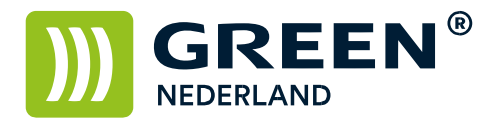

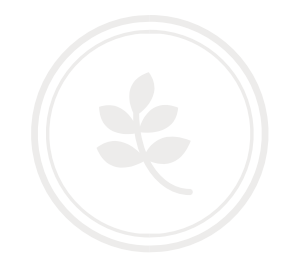

Na het invullen van het adres gaat de Apple eerst verbinding maken en kijken welk model is geïnstalleerd.

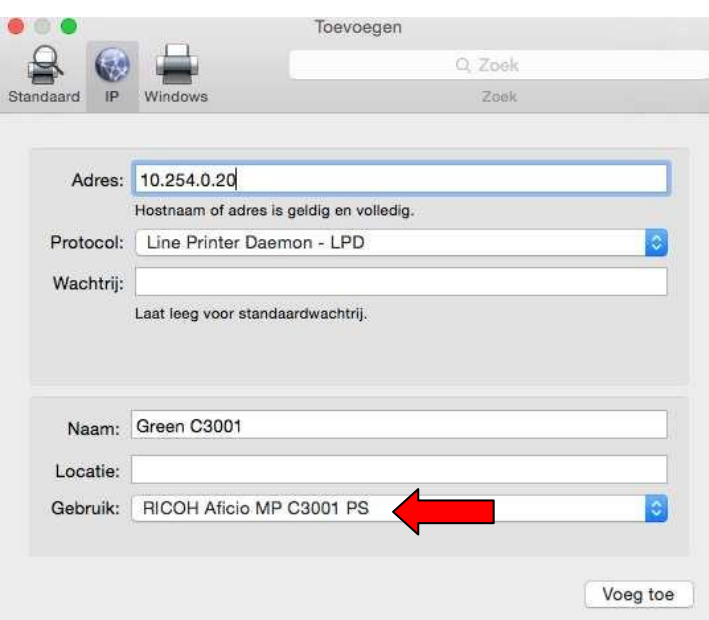

Na een aantal seconden verschijnt bij Gebruik : het Ricoh model van uw printer.

( Let erop dat er hierachter in ieder geval PS staat , anders is het ingegeven IP adres niet goed of kan de computer hier geen verbinding mee maken )

Eventueel kunt u bij Naam : de naam van de Printer veranderen.

In volgend scherm kunt u aangeven welke opties er op het apparaat aanwezig zijn.

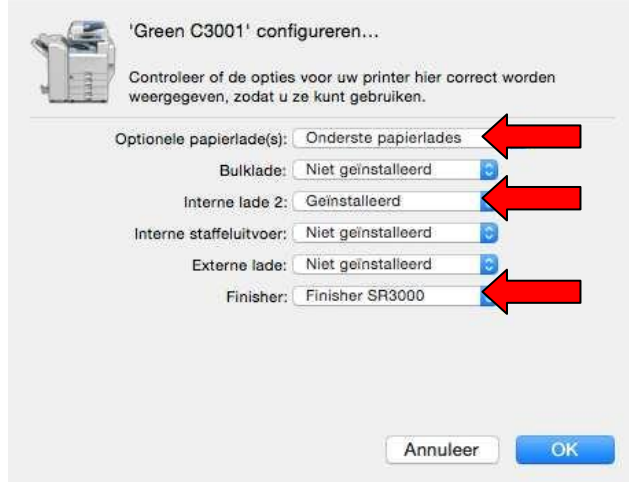

**Green Nederland | Import Export** 

Info@greennederland.nl | greennederland.nl Heeft u vragen? Bel ons op: +31 (0)46 451 0300

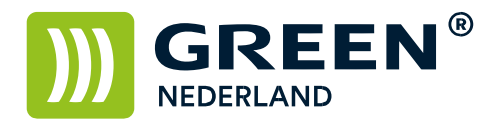

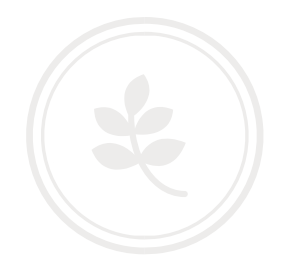

Druk hierna op OK en dan Voeg toe

De printer is geïnstalleerd.

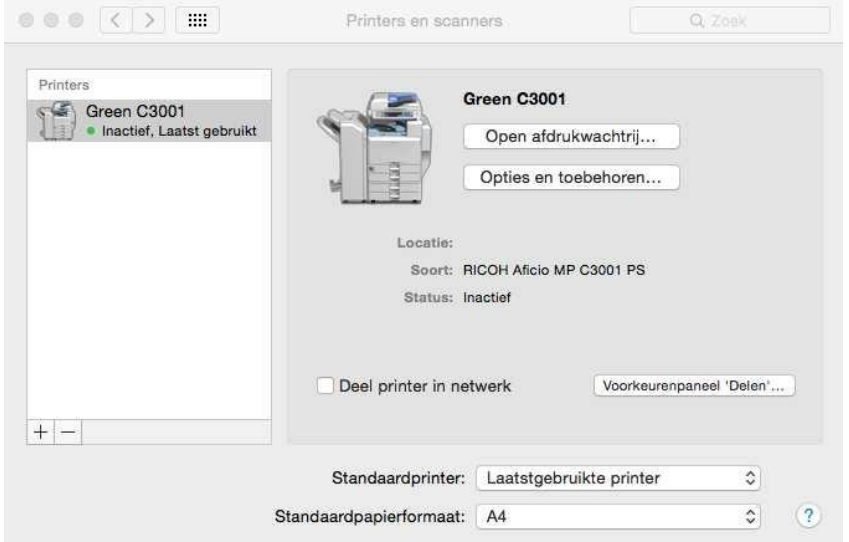

**Green Nederland | Import Export** 

Info@greennederland.nl | greennederland.nl<br>Heeft u vragen? Bel ons op: +31 (0)46 451 0300